## Product Chaining

The product chaining feature allows you to chain together product tanks or bins when applying product to a field. When one tank or bin runs out, Viper automatically switches to another tank or bin and keeps applying product. This reduces trips to refill product.

*Note: The products being chained must have their valve type setup as either "Fast Close" or "PWM Close" before enabling product chaining.*

> *The Vac/Bin Alarm and Low Tank Alarm must be set up and turned on before beginning product chaining if either of these options is selected as an Auto Advance method.*

> *The tank volume should be set up before starting a job. If advance on low tank alarm is selected and the tank volume is zero, bin chaining will immediately advance product control to the next tank.*

> *If Advance on Bin Level Sensor Alarm is to be used, all products in the chain must be equipped with a bin level sensor.*

## Starting a New Job

**1.** Select **Menu**, then **Start Job**.

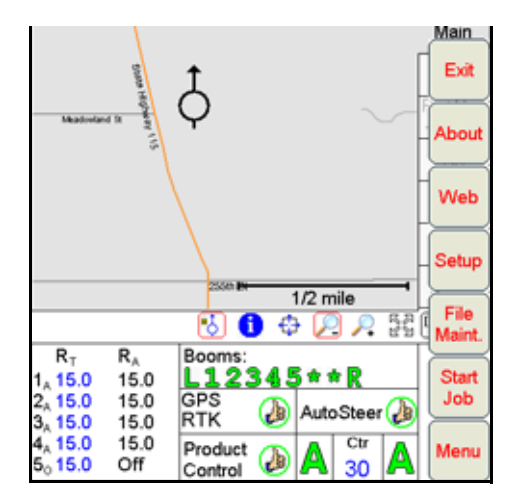

**2.** Select **New Job**.

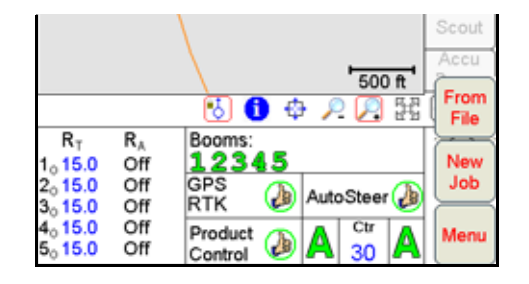

**3.** The New Job screen displays.

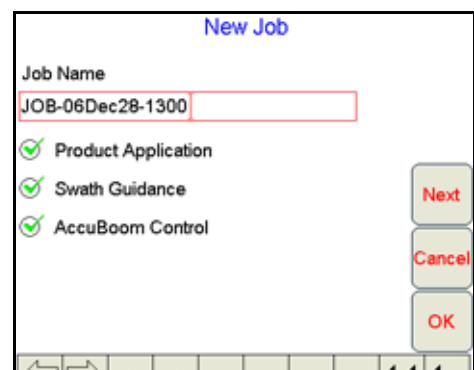

- *Note: If the AccuBoom control feature option (shown above) shows 'No Node' beside it, you do not have a Program D or later boom/speed node. A Program D or later boom/speed node is required to use AccuBoom™ control.*
- **4.** Using the screen keyboard, enter a name for the job in the Job Name field. If no name is entered, the date and time are used for the job name.
- **5.** Select the desired options from the list. If no additional features will be used with the Job, touch the **OK** button to open the selected Job file. To setup additional features, select the features to be used and touch the **Next** button.
- **6.** If Swath Guidance was selected, the Select Swath Pattern screen displays.

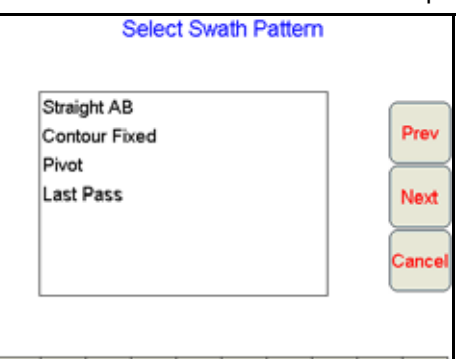

**7.** Select a swath pattern from the list and press **Next**. The AccuBoom Setup screen displays if AccuBoom control was selected in the New Job screen.

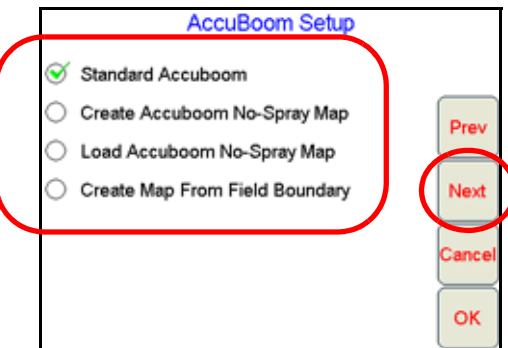

- **8.** AccuBoom provides several methods of operation. Select the desired option from this screen:
- **Standard AccuBoom** This method requires no action or additional setup by the operator. The operator simply begins to apply product to the field and the Viper Pro Console monitors the application and turns boom sections off if they enter into a previously applied area.
- **• Create AccuBoom No-Spray Map**  This method allows the operator to define spray/no-spray zones within the field. This method is typically used if no previous map has been created and the operator wants to define the field boundaries and other boundaries such as waterways, well heads, etc.
- **• Load AccuBoom No-Spray Map**  This method allows the operator to load a map that has been previously generated. The operator is given a list of all maps available and allowed to select the desired map.
- **• Create Map From Field Boundary** This method allows the operator to select an existing field boundary and generate a no-spray boundary map from the field boundary map. The operator is given a list of all scout files available and allowed to select the desired map. The boundary must be one previously created by the Viper.

*Note: See [Chapter 7, Using AccuBoom™](#page--1-0), for details on setting up the AccuBoom feature.*

**9.** Press **Next**. If Product Application was selected, the Product Selection screen displays.

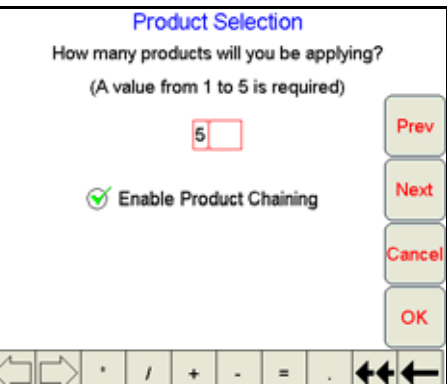

If you are using multiple products, enter the number of products you are applying. **10.** If you are using Product Chaining, check Enable Product Chaining.

*Note: See [Chapter 6, Product Chaining](#page--1-0), to complete Product Chaining setup.*

**11.** Press **Next**. The Product #1 Setup screen displays.

**12.** Using the screen keyboard, enter a product name in the **Product Name** field.

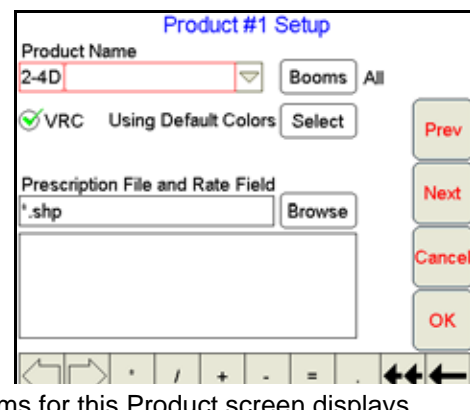

**13.** Press **Booms**. The Select Booms for this Product screen displays.

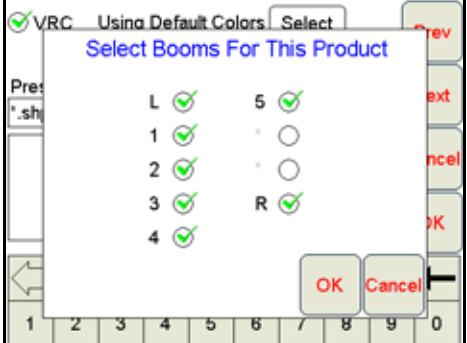

**14.** Select the booms you want to use to apply the product and press **OK**.

- **15.** To apply a prescription map to the job, check **VRC**.
- **16.** Press **Browse** to display a list of prescription maps.

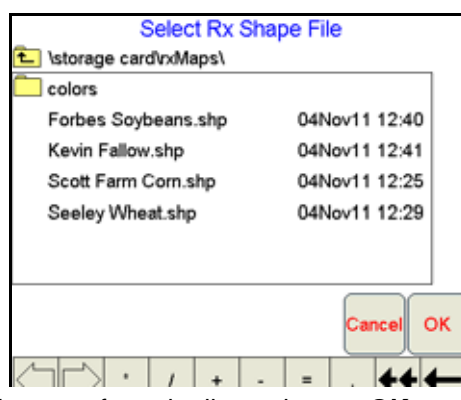

**17.** Select the appropriate prescription map from the list and press **OK**.

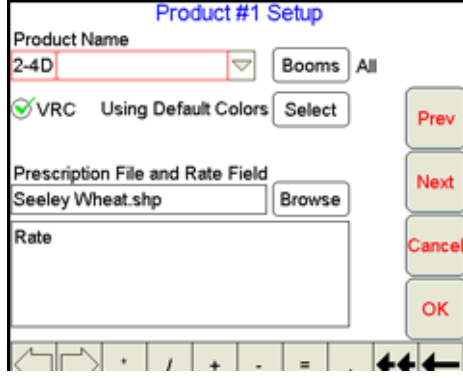

**18.** Select the appropriate rate information file for rate conversion and press **Next**. The Rate Conversion screen displays.

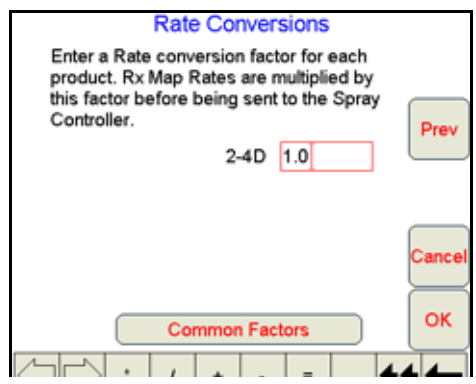

Rate Conversions may be used to calibrate the prescription map for the application. For example, a a value of '2' may be used to double the prescription rates on the selected prescription map.

#### *Note: The Rate Conversion value must be greater than zero. In most applications, the conversion factor will be left at the default setting of 1.0*

The Rate Conversions may also be used to convert a prescription map from liters or ounces to gallons, or gallons to ounces or liters. Press the **Common Factors** button to view some common rate conversion values.

**19.** Enter a conversion factor in the Rate field and press **OK**. Viper loads the new job information into the console.

#### Pausing a Job

Select **Menu**, then **Pause Job**. Viper pauses the job.

## Restarting a Paused Job

Select **Menu**, then **Cont Job**. Viper restarts the paused job.

# Existing Jobs

When you open an existing job, you have two options for that job. You can:

- **•** View the existing job
- **•** Add to the existing job

# Viewing an Existing Job

When you view an existing job, you cannot add to the job. You would typically use this feature to view information for a saved job.

- **1.** Press **Menu**, then **Start Job**, **From File**, and **View Only**. The Select Existing Job File screen opens.
- **2.** Select a job from the list and press **OK**. Viper opens the job.
- **3.** Press **Menu**, **Close Job** to close the job when you are finished viewing it.

#### Adding to an Existing Job

You can use the Viper console to add information to a job that was previously started. You can use this feature if you closed the job before completion because of a change in weather conditions, lack of materials, etc.

*Note: When re-opening an existing job, Viper will automatically go into Paused Mode. You must unpause the job before attempting to add to it.*

When you add to an existing job, the original data is used. Make sure that if you are adding to an existing job, the files used by and created in the existing job are still present on Viper Pro internal memory.

If you are adding to an existing job, make sure that the Viper setup parameters are the same as when the job was originally started. These parameters include number of booms, boom widths, boom offsets, etc.

- *Note: If you used the Viper Guidance feature for an existing job, the original swathing pattern is used when you add to the job. Due to shifts in satellite geometry between the time the job was originally started and when it was reopened, you should perform a Swath re-calibration to update the swathing pattern information.*
- **1.** Select **Menu**, then **Start Job, From File**, and **Add to Job**. The Select Existing Job File screen displays.
- **2.** Select the job you want to open from the list and press **OK**. Viper loads the job information.
- **3.** Press **Cont. Job** to add to the job.